### TRƯỜNG CAO ĐẲNG BC CÔNG NGHỆ VÀ QUẢN TRỊ DOANH NGHIỆP **PHÒNG KHẢO THÍ VÀ BẢO ĐẢM CHẤT LƯỢNG**

# **QUY TRÌNH SOẠN ĐỀ THI TRẮC NGHIỆM ONLINE**

**(Chia làm 02 giai đoạn là giai đoạn soạn ngân hàng câu hỏi và giai đoạn soạn đề thi)**

# **Giai đoạn II – SOẠN ĐỀ THI:**

### **- Bước 1: Chọn học kỳ, năm học**

(ví dụ: Học kỳ 3 NH 2022-2023 môn học pháp luật, giảng viên Nguyễn Ngọc Hoa Đăng)

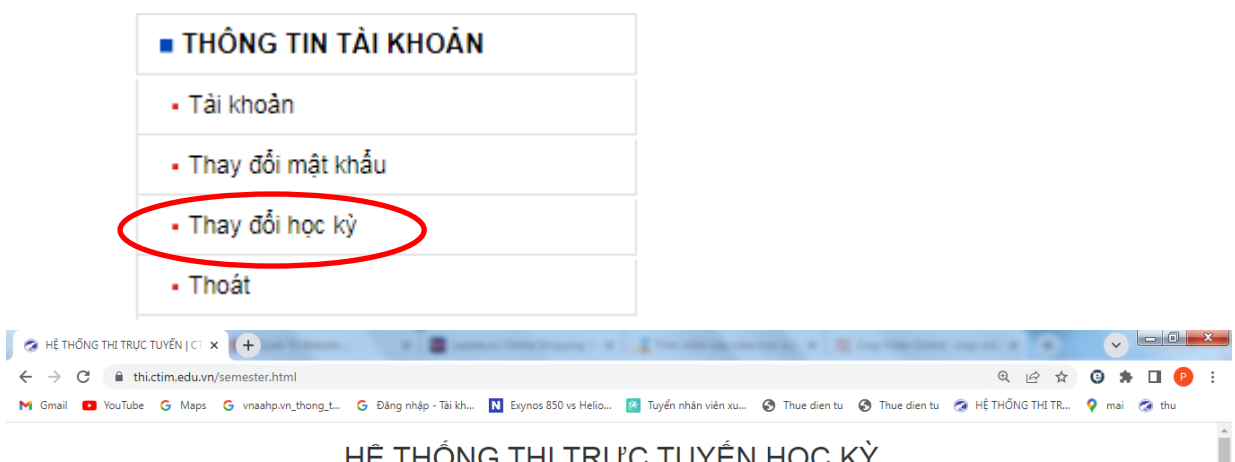

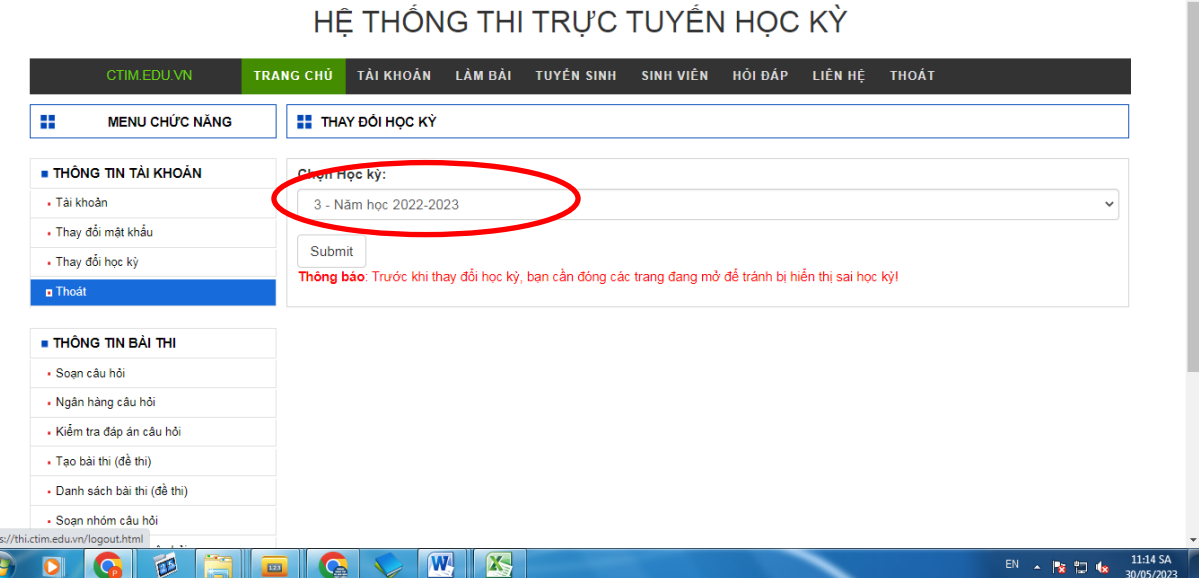

### **- Bước 2: Tạo Bài thi (đề thi)**

### HỆ THỐNG THỊ TRỰC TUYẾN HỌC KỪ

Î

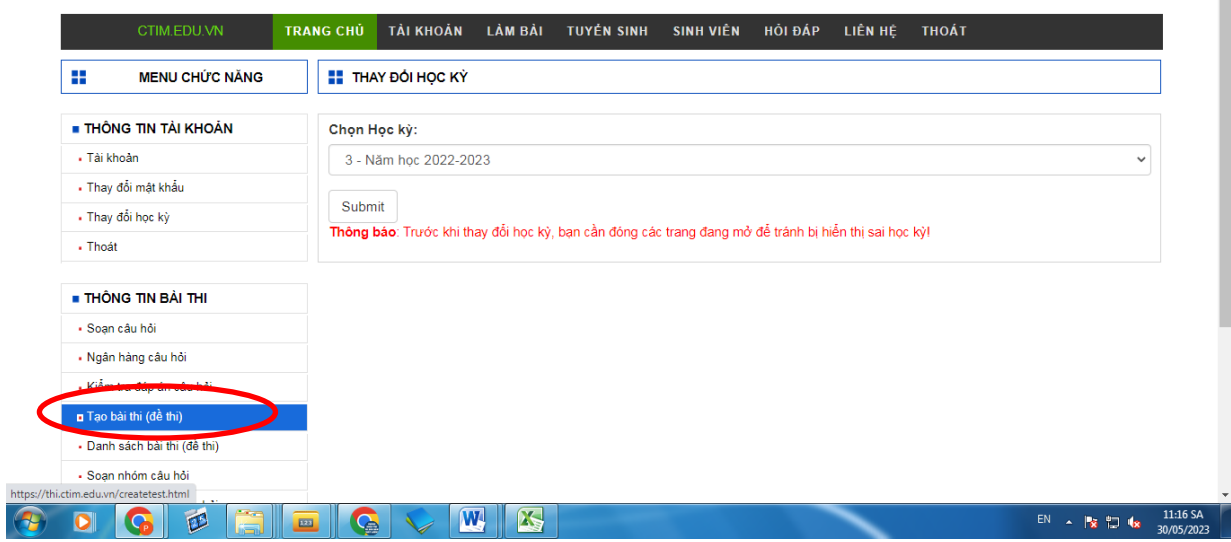

Sau khi click tạo bài thi (đề thi) giao diện hệ thống như hình bên dưới:

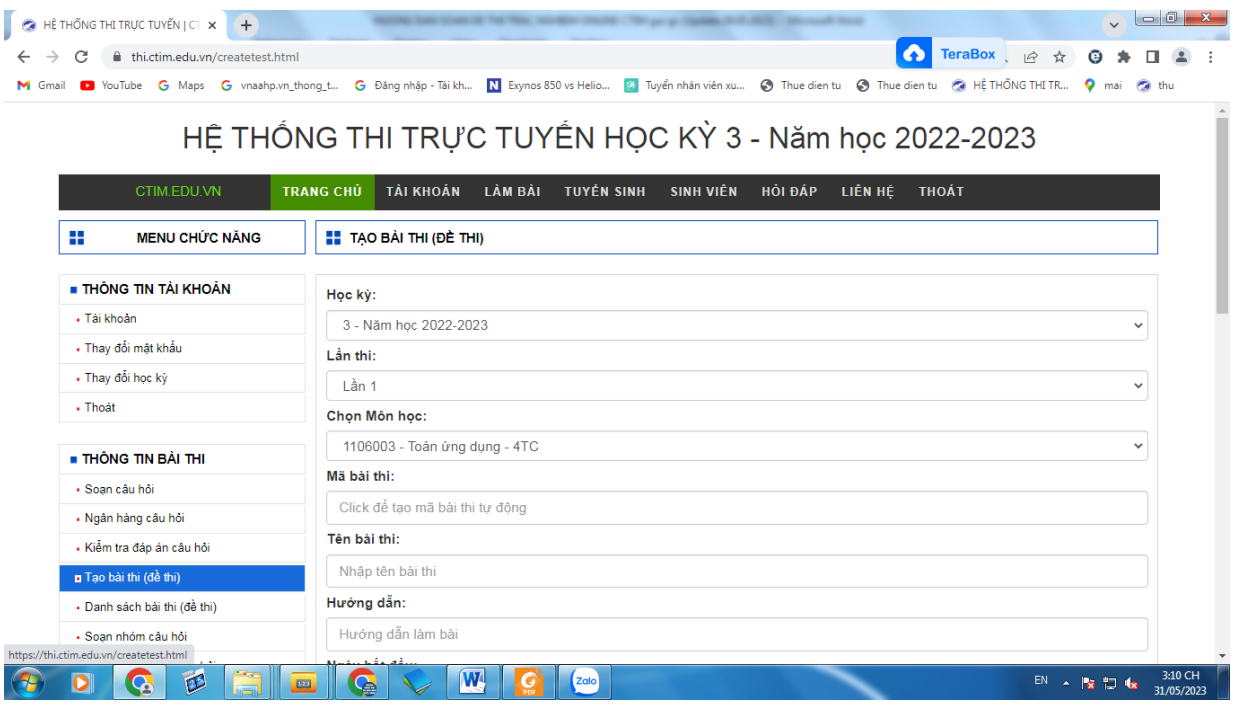

GV chọn học kỳ, lần thi, môn học, ghi tên bài thi, ngày bắt đầu, giờ bắt đầu, ngày kết thúc, giờ kết thúc, thời giant hi, số câu, hệ số điểm, số câu hiển thị, tráo câu hỏi, số lần thi, Lock form, Lock code, phân trang, Active**.**

Lưu ý:

- 1. Lần thi: GV chọn **lần 1** hoặc **lần 2**;
- 2. Chọn môn học: Tìm đúng mã môn học, tên môn học;
- 3. Mã bài thi: hệ thống **tự động cấp mã;**
- 4. "Tên bài thi" có cấu trúc như sau: Tên môn Tên lớp Tên GV Đề số

### [Ví dụ: **Pháp luật - C24QT3, C24QT4 - Đăng (Đề 1)**];

- 5. Hướng dẫn: Bỏ trống;
- 6. Ngày bắt đầu: Là ngày thi theo lịch thi;

7. Giờ bắt đầu: Là giờ thi theo lịch thi, GV soạn theo cấu trúc **07:45:SA** hoặc **07:45:CH** (**SAsáng, CH-chiều**);

- 8. Số câu: chỉ ghi số **50;**
- 9. Thời gian thi: chỉ ghi số **60** (Không ghi 60' hoặc 60 phút);
- 10. Số câu hiển thị: chỉ ghi số **50;**
- 11. Hệ số điểm: chỉ ghi số **1;**
- 12. Số lần thi: chỉ ghi số **1;**
- 13. Lock form: Không;
- 14. Lock code: Bỏ trống;
- 15. Phân trang: **Có;**
- 16. Active: **Không.**

# HỆ THỐNG THI TRỰC TUYẾN HỌC KỲ 3 - Năm học 2022-2023

 $\hat{a}$ 

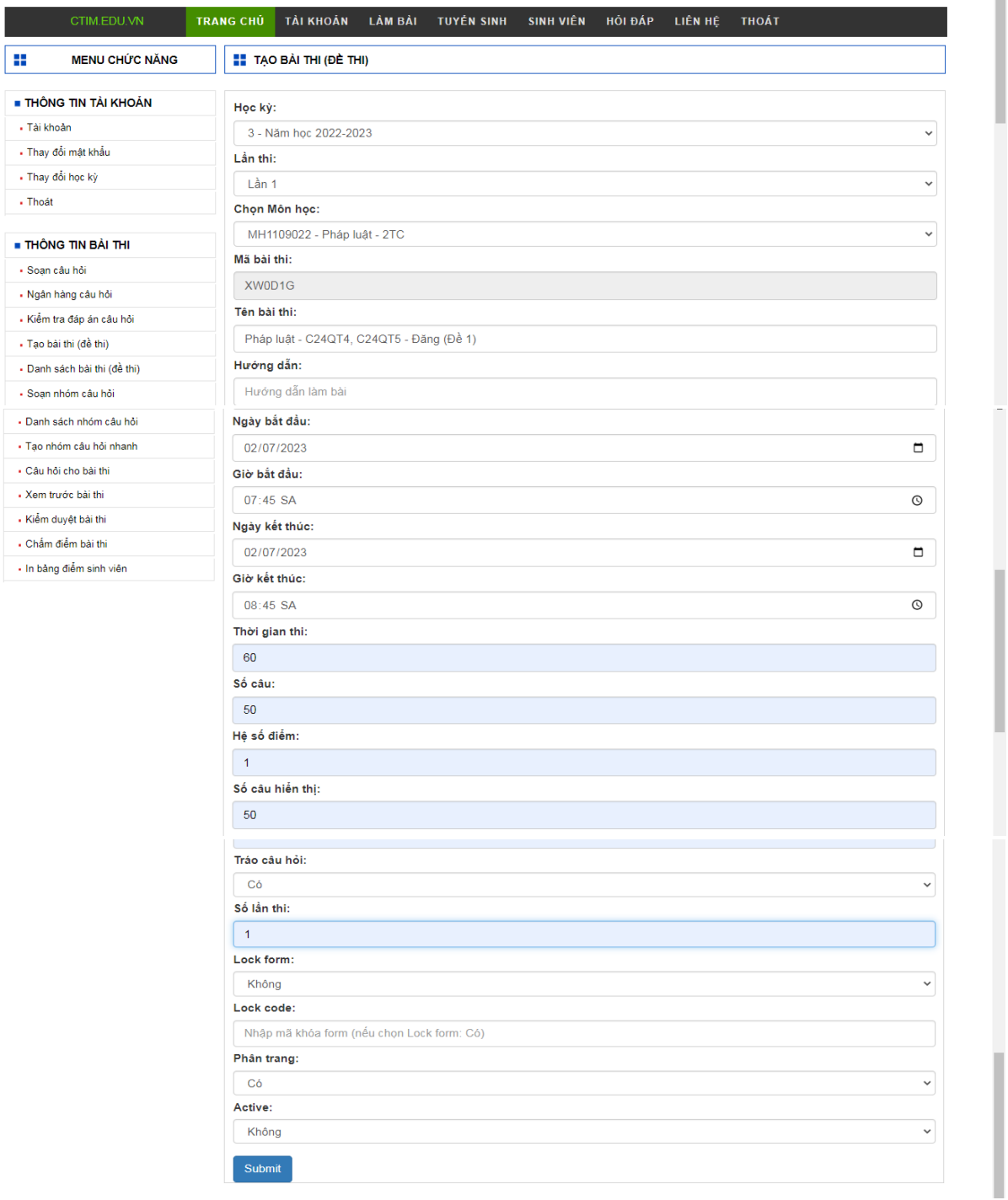

**- Bước 3: Soạn nhóm câu hỏi** (GV tạo ít nhất 05 nhóm câu hỏi)

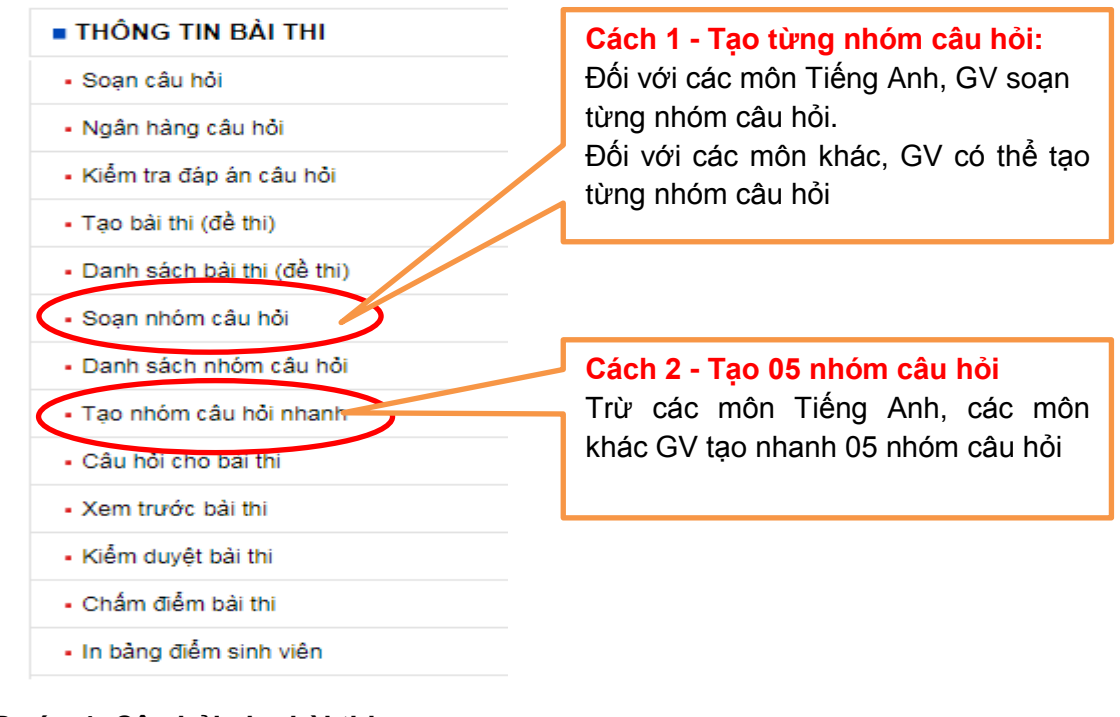

#### **- Bước 4: Câu hỏi cho bài thi:**

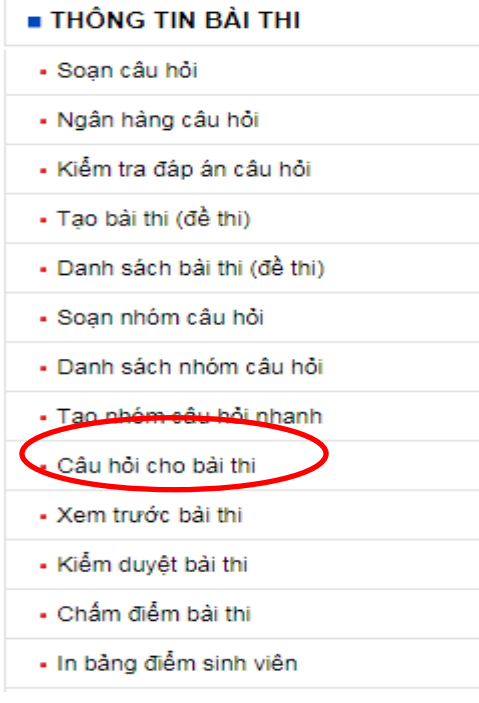

### Sau khi chọn "Câu hỏi cho bài thi", hệ thống có giao diện như sau

# HỆ THỐNG THI TRỰC TUYẾN HỌC KỲ 3 - Năm học 2022-2023

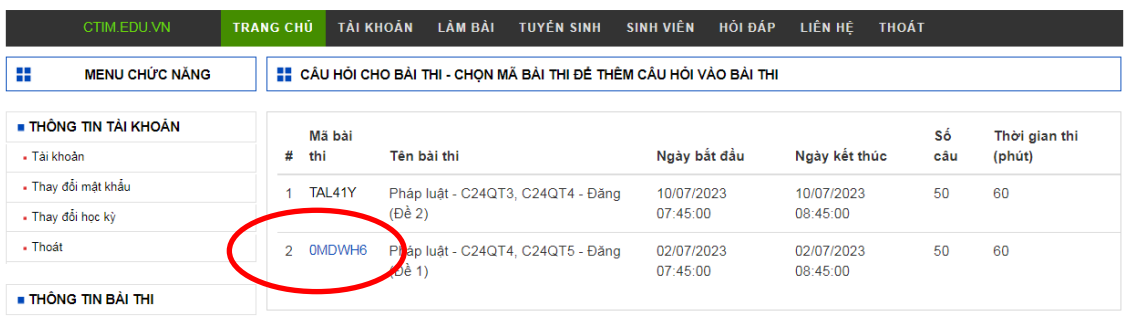

GV click vào mã bài thi như ở hình trên, hệ thống sẽ chuyển sang giao diện như hình bên dưới.

- **-** Tại mục "Chọn nhóm (phần)": GV chọn trang 1
- **-** Tại mục "Tìm kiếm câu hỏi": GV nhập **tên GV không có dấu** và click "Submit"
- **-** GV click vào các ô "chọn", sau khi chọn đủ số lượng câu hỏi, GV click "Thêm câu hỏi"

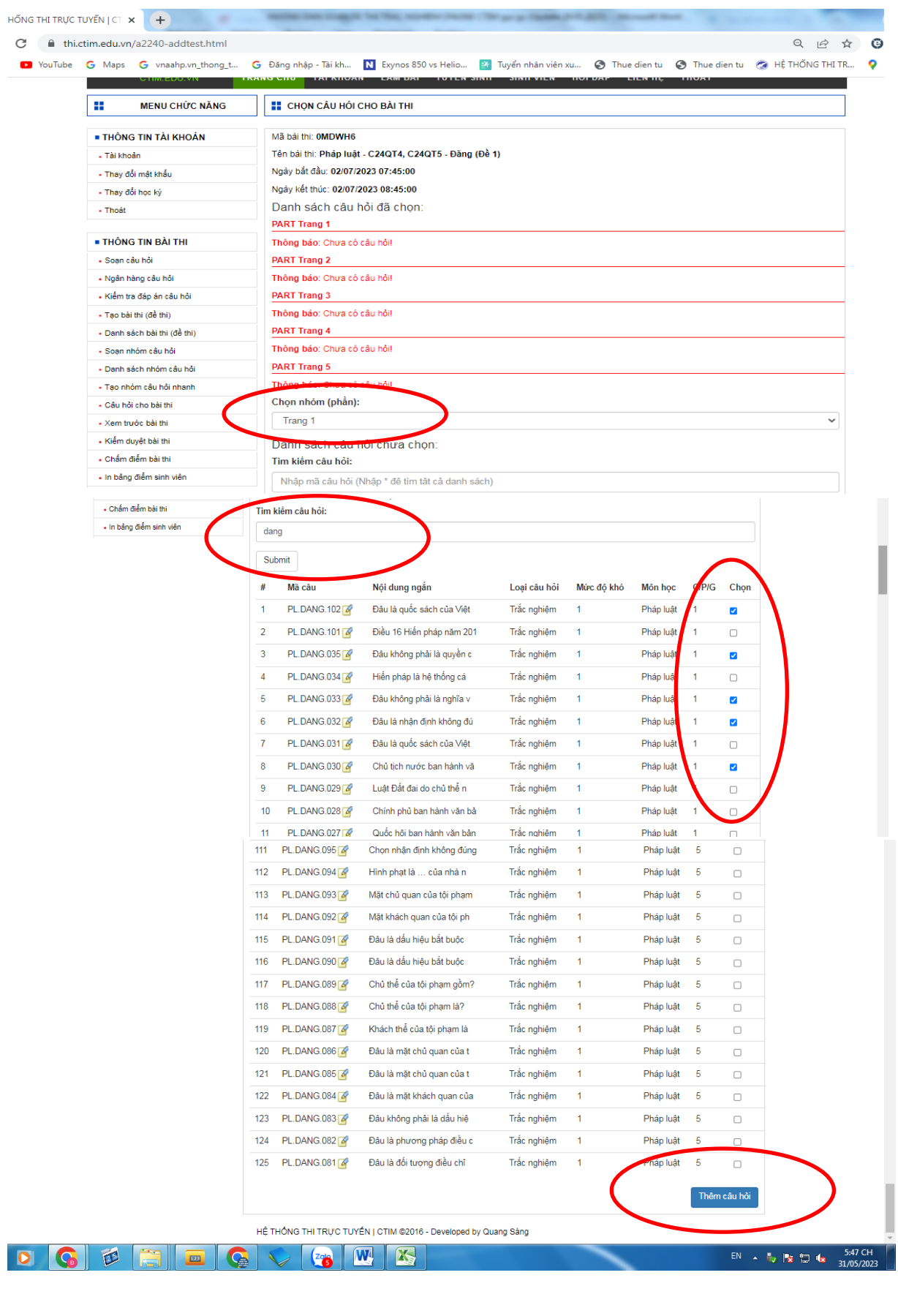

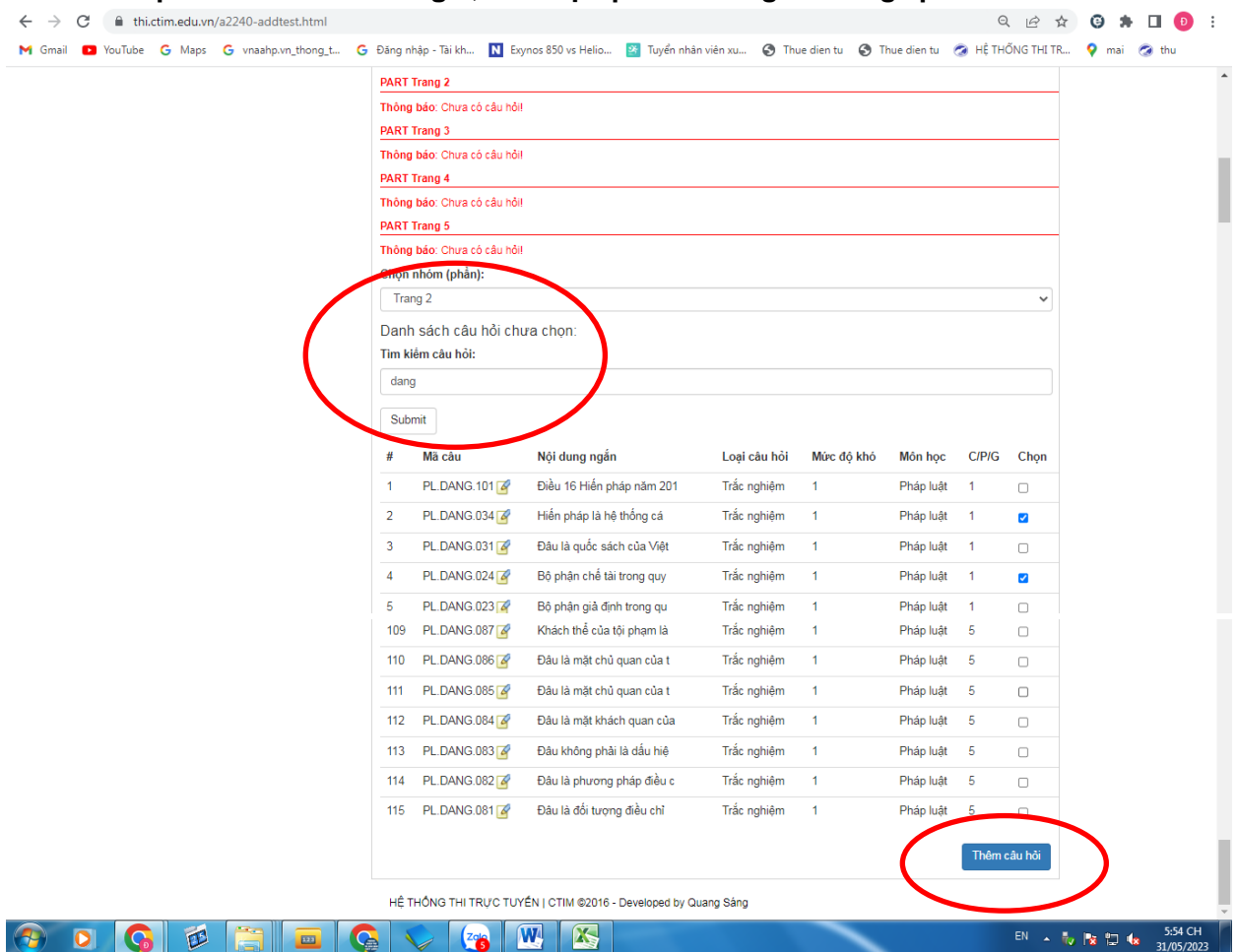

# **Sau khi chọn đủ cấu hỏi ở trang 1, GV tiếp tục làm trang 2 tương tự**

**- Bước 5: Xem trước bài thi:** 

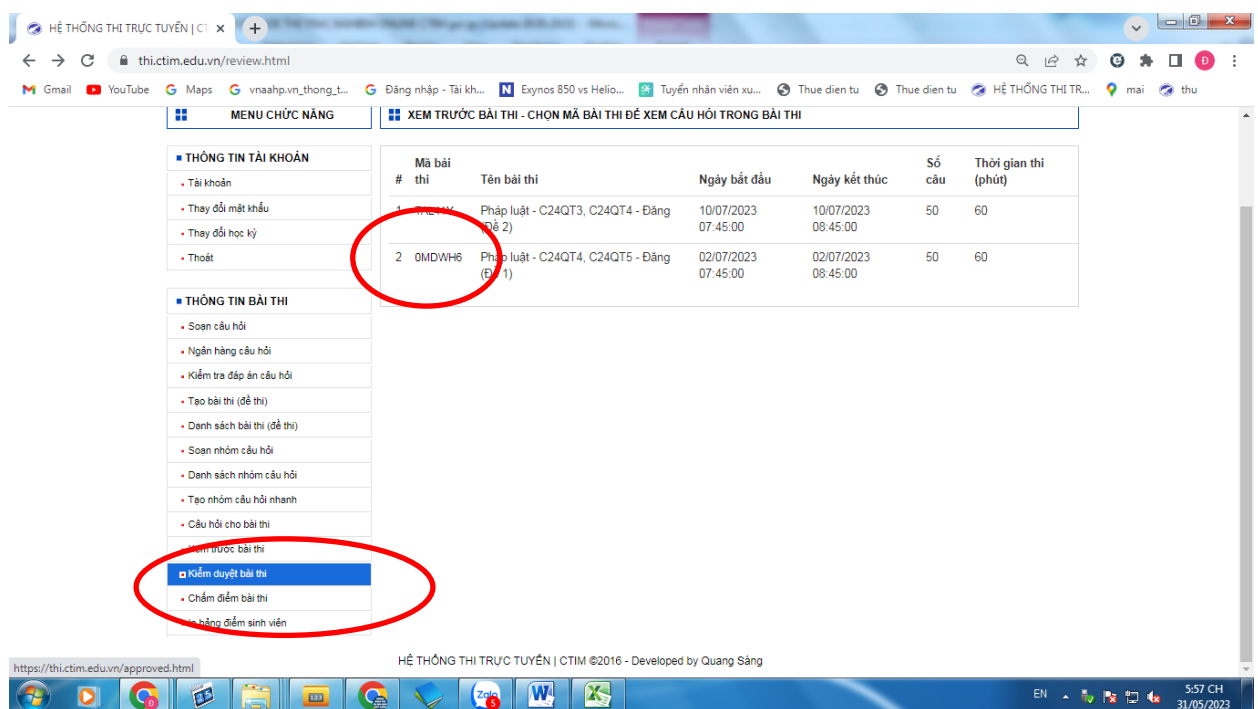

GV chọn mục **"Xem trước bài thi",** sau đó click vào mã bài, hệ thống sẽ có giao diện như hình bên dưới, GV kiểm tra lại số câu hỏi cho từng trang, … nếu bài thi đã đầy đủ câu hỏi, số trang thì GV làm đề 2 tương tự. Sau khi làm xong đề 2, GV thoát tài khoản**.** 

**GV cần hỗ trợ, vui lòng liên hệ SĐT 0982.900.998**

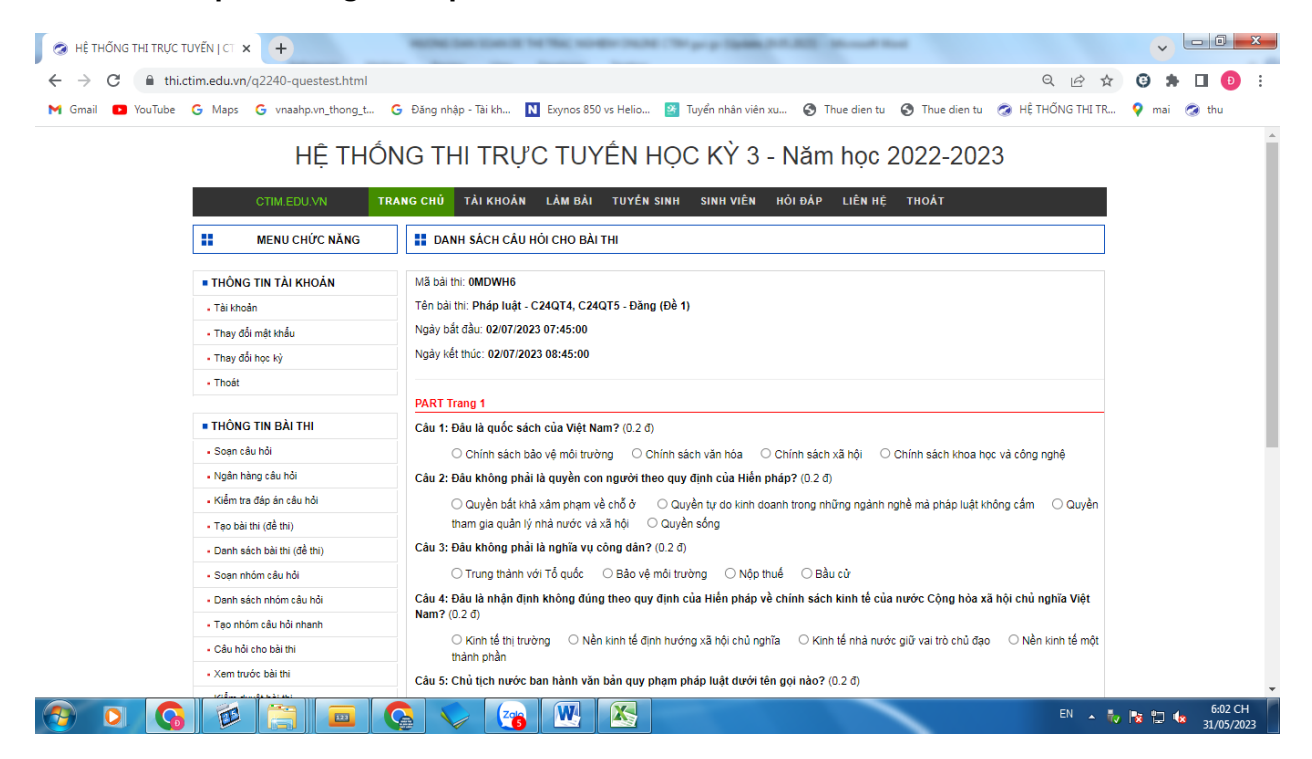

**THE END**